# OC Memory Lab – Scanning Photographs

# 1. Prepare the scanner

- Put on gloves to prevent fingerprints on your photographs and scanner.
- Gently lift the scanner's lid.
- Clean the scanner's surface with an anti-static cloth and air puffer.

# 2. Prepare your photographs

- Gently clean your photographs with an anti-static cloth and air puffer.
- Place photographs face-down on the scanning bed. You can scan multiple at once.
- Be careful not to scratch the scanning bed.
- Close the scanning bed lid.

# 3. Open Epson Scan

- Make sure the scanner is on and connected to the computer by USB.
- Connect your external hard drive or USB to the computer.
- Open the **Epson Scan** application by clicking the icon on the desktop.
	- o Note: If the icon is not there, search for Epson Scan and click the icon.

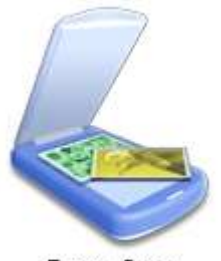

Epson Scan

#### 4. Settings and Preview

- Make sure you are in Professional Mode. This mode gives you complete control of your scanning settings and allows you to preview your images.
- Set the Document Type to Reflective.
- Set the Auto Exposure Type to Photo.
- You can adjust other settings if you want. If you're not sure, we suggest the following:
	- o Image Type: 24-bit color
	- o Resolution: at least 600 for photos

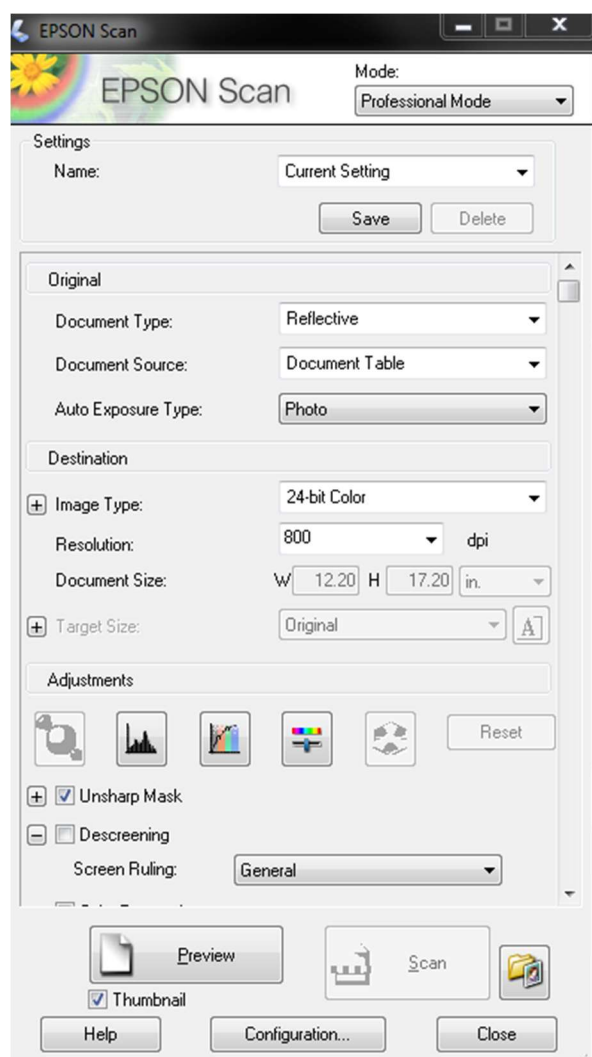

# 5. Preview

- Select the Thumbnail box, then click the Preview button. The scanner automatically recognizes multiple photos as separate files.
- You can use the Frame icons on the left side of the window to rotate or flip each selected image.

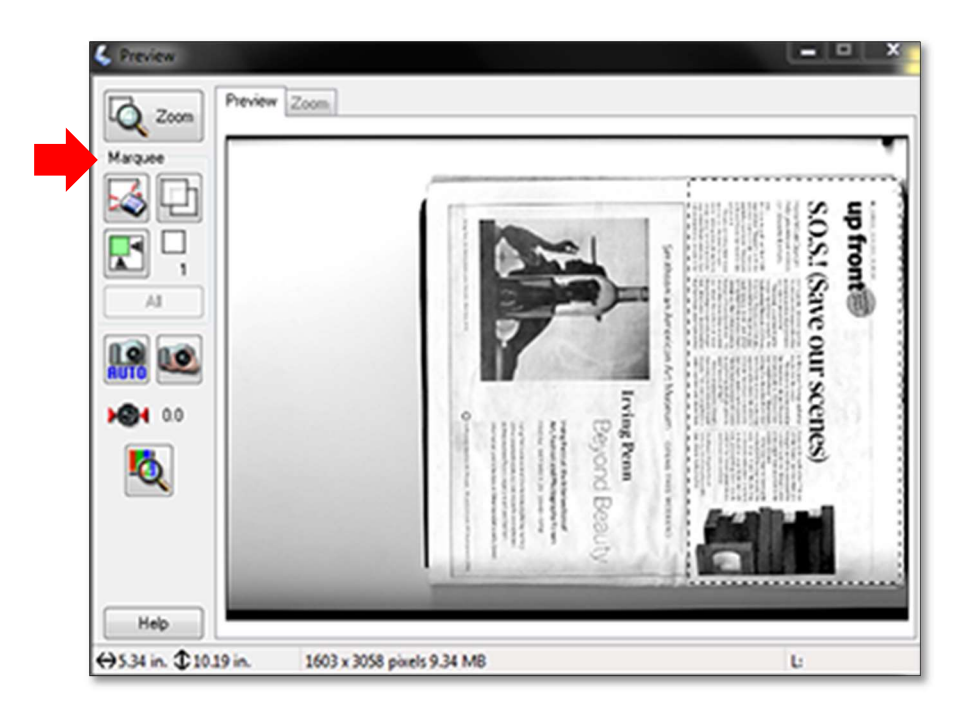

# 6. Scan

- When you click scan, the File Save Settings window will appear.
- Create a file naming convention and start with 001. We recommend using the event and year.
	- o Example: 001birthday2020, 002birthday2020, etc.
- Choose PDF under Image Format.

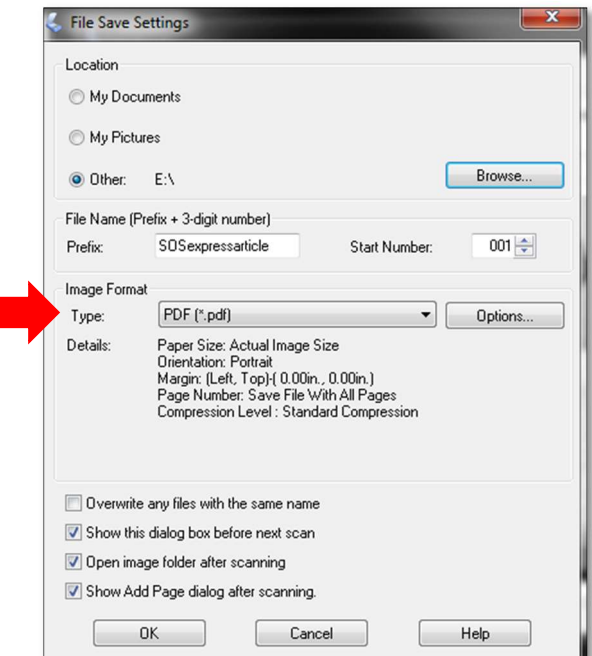

# 7. Complete!

- Clean scanning bed with anti-static wipes.
- Make sure the scanner is powered off and closed.
- Make sure your files are saved on your USB or hard drive, then **Eject** from computer.
- Don't forget to take your documents.